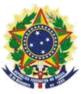

# MINISTRY OF ECONOMY NATIONAL INSTITUTE OF INDUSTRIAL PROPERTY GENERAL COORDINATION OF TECHNOLOGY AGREEMENTS

**Guide for Submission of the Petition for a Certificate** 

# **Table of Contents**

| <ol> <li>Guide for Submission of the Petition for a Certificate</li> </ol> | <b>e</b> 3 |
|----------------------------------------------------------------------------|------------|
| 1.1 Issuance of the Brazilian Federal Revenue Collection Slip.             | 3          |
| 1.1.1 Accessing INPI's portal                                              | 3          |
| 1.1.2 Inserting username and password                                      |            |
| 1.1.3 Searching for the client's data                                      | 5          |
| 1.1.4 Defining the search mode                                             | 5          |
| 1.1.5 Defining the desired service                                         |            |
| 1.2 Submission of the Petition for a Certificate through the e-            |            |
| Contratos System                                                           | 9          |
| 1.2.1 Accessing the e-Contratos System                                     | 9          |
| 1.2.2 Inserting username and password                                      | 9          |
| 1.2.3 Typing the Brazilian Federal Revenue Collection Slip i               | numbei     |
|                                                                            | 10         |
| 1.2.4 Accessing the electronic form                                        | 10         |
| 1.2.5 Adding the documents to be filed in the petition                     |            |
| 12                                                                         |            |
| 1.2.6 Sending the petition to INPI                                         | 13         |
| 1.2.7 Accessing the copy of the petition to INPI                           | 14         |
|                                                                            |            |

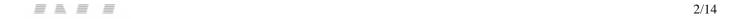

# 1. Guide for Submission of the Petition for a Certificate

The purpose of a petition for a certificate is to request an official document informing about the existence of processes, in this coordination, related to certain individual or legal entity included as assignor or assignee in an agreement.

The complete procedure to request a Certificate consists of issuing the Brazilian Federal Revenue Collection Slip (GRU) with service code 407 and filling it in the e-Contratos system, as detailed below.

## 1.1 Issuance of the Brazilian Federal Revenue Collection Slip

The issuance of the Brazilian Federal Revenue Collection Slip with code 413 of Petition for a Certificate follows the steps below:

#### 1.1.1 Accessing INPI's portal

Access "Emita a GRU" (Brazilian Federal Revenue Collection Slip (GRU) Issuance) on the INPI's website homepage (www.inpi.gov.br), as shown in the following figure:

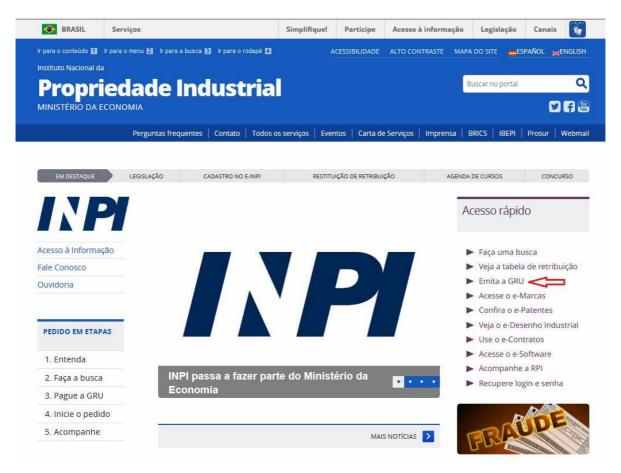

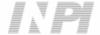

# 1.1.2 Inserting username and password

Inform username and password, and click on "acessar" (access), as shown in the following figure.

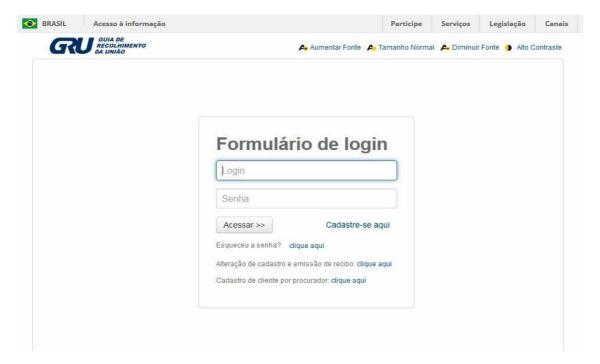

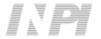

## 1.1.3 Searching for the client's data

Click on the symbol / next to "Dados do Cliente" (Client's Data), in order to select the client issuing the Brazilian Federal Revenue Collection Slip (GRU), as shown in the following figures.

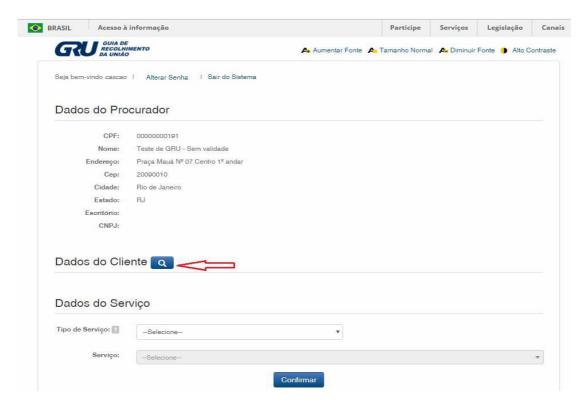

# 1.1.4 Defining the search mode

Choose how you wish to search for the client, through Individual Taxpayer's Enrollment Number (CPF)/National Corporate Taxpayers Register (CNPJ) or through Name/Corporate Name, clicking on the desired option. And type in the field "*Pesquise por*" (Search for), as shown in the following figure.

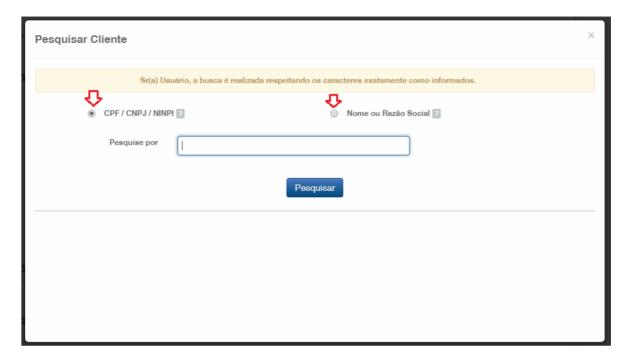

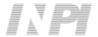

Type the CPF/CNPJ or part of the Name/Corporate Name and the options for selection shall be listed, as shown in the following figure.

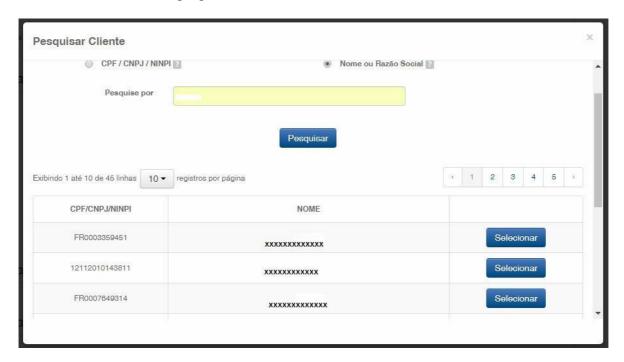

# 1.1.5 Defining the desired service

Choose the corresponding option clicking on "Selectionar" (Select), as shown in the following figure:

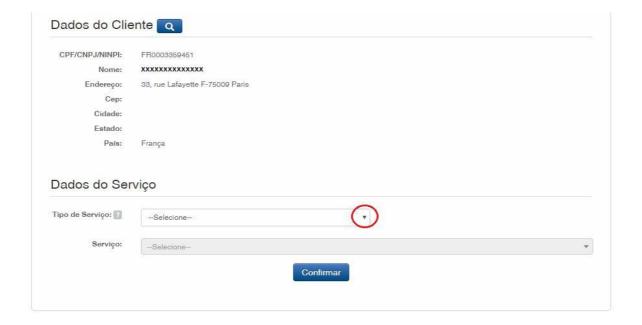

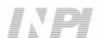

Click on the arrow to choose "*Tipo de Serviço*" (Type of Service) and select "*Contratos de Transferência de Tecnologia*" (Technology Transfer Agreements), as shown in the following figure:

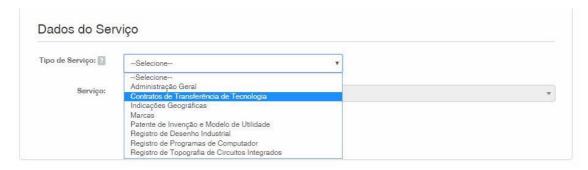

Next, click on the arrow to choose "Serviço" (Service), and select "Certidão" (Certificate) (413), as shown in the following figures:

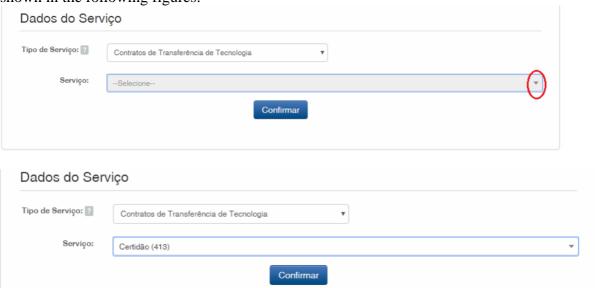

After that, click on "Confirmar" (Confirm).

The selected code shall be displayed, and to complete it, click on "Finalizar Serviço" (Finish the Service), and issue the GRU, as shown in the following figure:

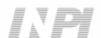

# Dados do Serviço Tipo de Serviço: 🔝 Contratos de Transferência de Tecnologia Serviço: Certidão (413) Sr(a) Usuário: Confira o serviço antes de acionar a opção "Finalizar Serviço". Não concordando com o serviço selecionado, acione a opção "Cancelar Serviço". Para que o seu pedido seja aceito, é obrigatório o pagamento da GRU na rede bancária, antes do envio do formulário. Cod. Servico Valor 413 Certidão 85,00 Valor total: 85,00 Finalizar Serviço Cancelar Serviço

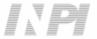

## 1.2 Submission of the petition for a certificate through the e-Contratos System

# 1.2.1 Accessing the e-Contratos System

After paying the GRU, access the e-Contratos System, in "Use o e-Contratos" (Use the e-Contratos System), as shown in the following figure:

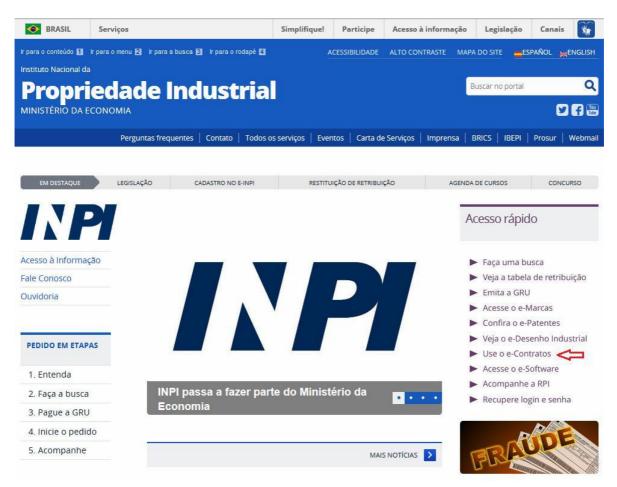

# 1.2.2 Inserting username and password

Inform the username (of the Individual registered as "Attorney or Individual with power of attorney") and the password. Click on "Acessar" (Access), as shown in the following figure:

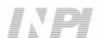

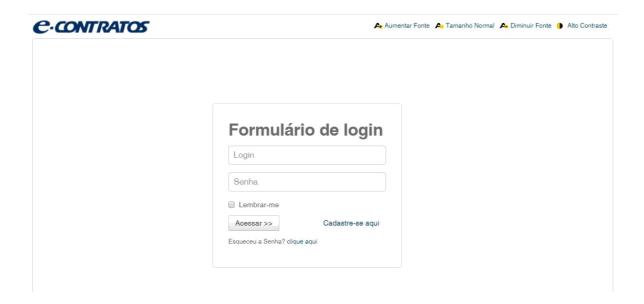

# 1.2.3 Typing the Brazilian Federal Revenue Collection Slip number

Type "nosso número" (our number) of the paid GRU and click on "Avançar" (Next), as shown in the following figure:

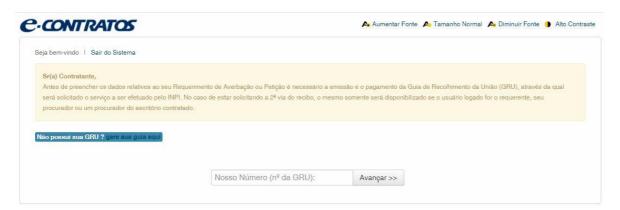

#### 1.2.4 Accessing the electronic form

After adding "nosso número" (our number) of the GRU paid, the electronic form to be filled will be launched.

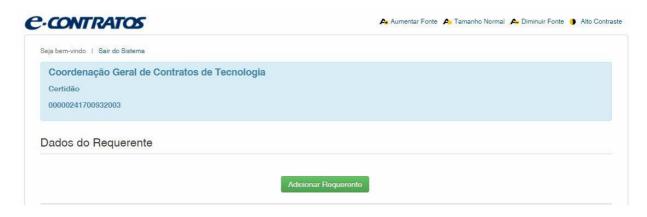

Click on "Adicionar Requente" (Add Applicant) to select the applicant of the petition. Next inform if the applicant is Brazilian or Foreign, as shown in the following figure:

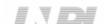

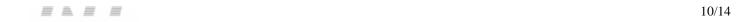

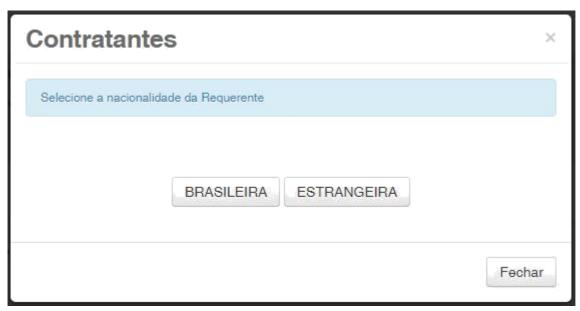

Choose which search option you wish to use for the applicant. If a Brazilian applicant, as shown in the following figure:

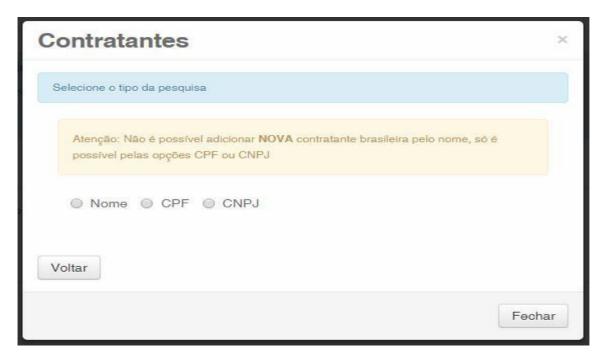

Or a Foreign applicant, as shown in the following figure:

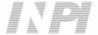

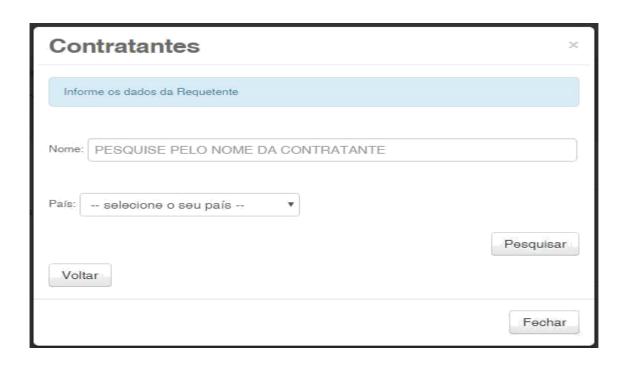

# 1.2.5 Adding the documents to be filed in the petition

After selecting the applicant of the petition, the files shall be attached according to its corresponding title by clicking on the arrow "Escolha um Arquivo" (Choose a File), as shown in the following figures:

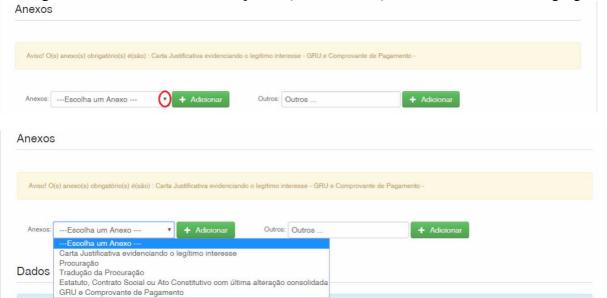

Note that submitting the proof of payment of the GRU, with the title "GRU e Comprovante de Pagamento" (GRU and Proof of Payment) and the letter evidencing the legitimate interest (reason), with the title "Carta Justificativa evidenciando o legítimo interesse" (Justification Letter evidencing legitimate interest).

Files other than those mentioned may be sent by clicking "Adicionar" (Add) on Outros (Others) (in this case they will not be named), all will be included as OUTROS (OTHERS), as shown in the following figure.

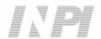

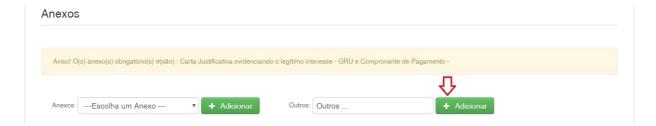

Confirm that the information is true and click on "Avançar" (Next) to finish as shown in the following figure:

You can also click on the option "Terminar outra hora" (Finish later), in which all information shall be recorded and may be accessed through GRU number, as shown in the following figure.

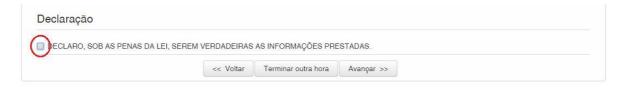

# 1.2.6 Sending the petition to INPI

Next, the user may check all information and annexes included in the petition, as shown in the following figure:

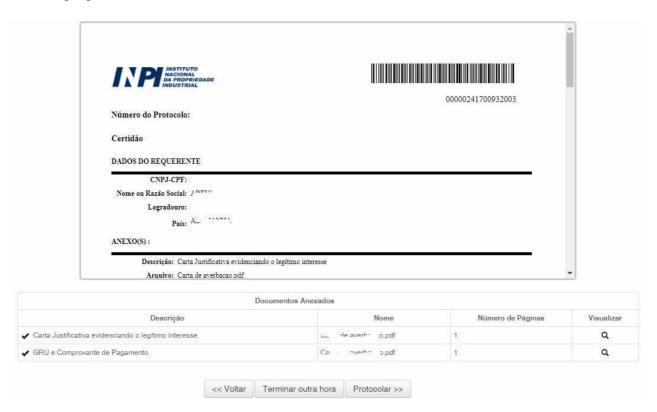

After checking, you should click on "Protocolar" (File).

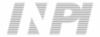

# 1.2.7 Accessing the copy of the petition to INPI

On the last screen the filling number and date shall be informed. By selecting "Clique Aqui!" (Click here!) the form and annexes sent shall be downloaded, together with the filling number, GRU number and date, serving as protocol. The petition may be printed or recorded, as shown in the following figure:

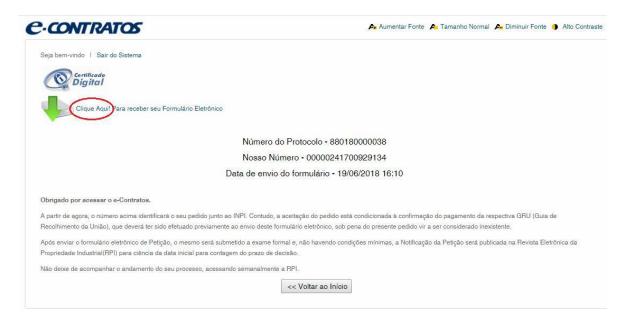